# Legacy AiTech Work-From-Home Guide

Legacy AiTech clients can manage their settings by logging into the Web Portal:

https://portal.bwsip.com

Please contact Evolve IP Support if you need an account or credentials to the portal.

# **Call Forwarding**

### **Hunt Group Forwarding**

At the Group level, from the Group Services menu, select Hunt Group:

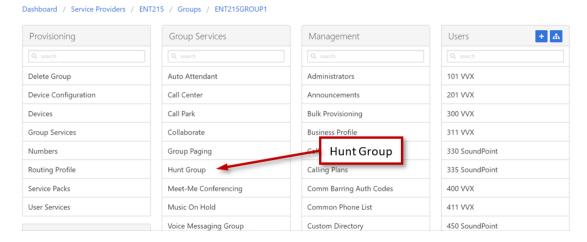

On the Hunt Group page, locate the Hunt Group in question and select it:

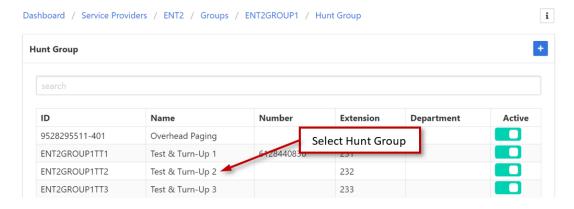

### On the Hunt Group's page, under the Provisioning menu, select Configure Services:

Dashboard / Service Providers / ENT215 / Groups / ENT215GROUP1 / Hunt Group / Test456

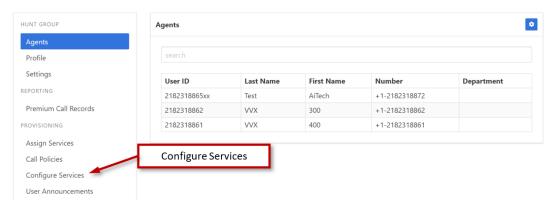

### On the Configure Services page, select Call Forwarding Always:

NOTE: If Call Forwarding Always is not available, please contact Evolve IP Support to add the service.

Dashboard / Service Providers / ENT215 / Groups / ENT215GROUP1 / Hunt Group / Test456

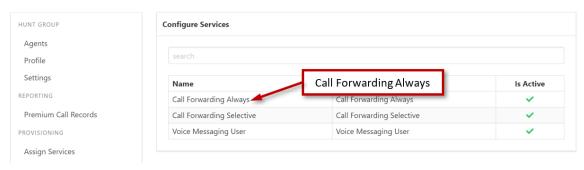

### On the Call Forwarding Always page, select Edit Call Forwarding Always:

Dashboard / Service Providers / ENT215 / Groups / ENT215GROUP1 / Hunt Group / Test456

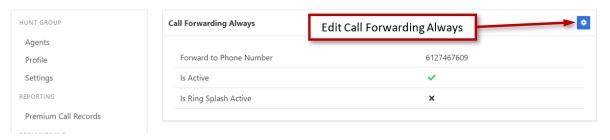

In the Edit Settings dialog box, do the following:

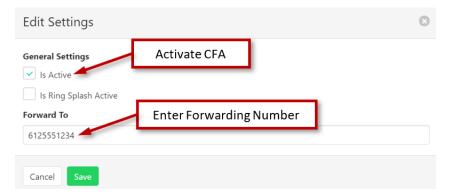

- Check the Is Active box
- Enter the number to which calls will be forwarded in the Forward To field
- Click Save

### **User-Level Forwarding**

At the Group level, in the Search field under the Users column, begin typing the user's name and select it once it appears:

Dashboard / Service Providers / ENT215 / Groups / ENT215GROUP1

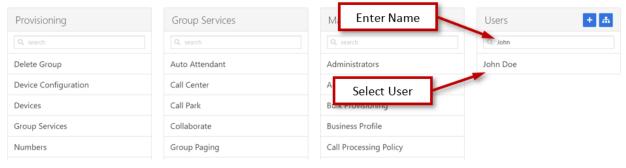

At the User level, in the Services column, select Call Forwarding Always:

Dashboard / Service Providers / ENT215 / Groups / ENT215GROUP1 / Users / 2183222183@bwsip.net

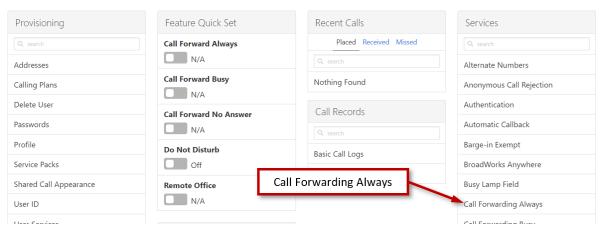

### On the Call Forwarding Always page, select Edit Call Forwarding Always:

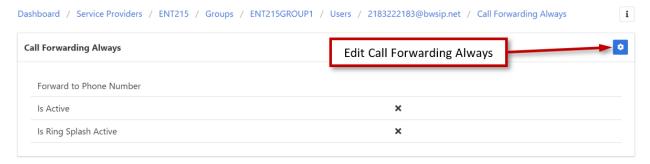

# In the Edit Settings dialog box, do the following:

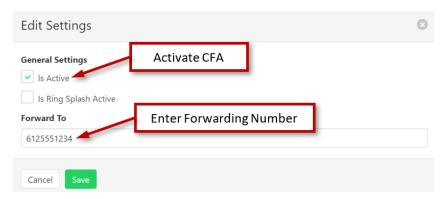

- Check the Is Active box
- Enter the number to which calls will be forwarded in the Forward To field
- Click Save

### **Auto Attendant Administration**

At the Group level, from the Group Services menu, select Auto Attendant:

Dashboard / Service Providers / ENT215 / Groups / ENT215GROUP1

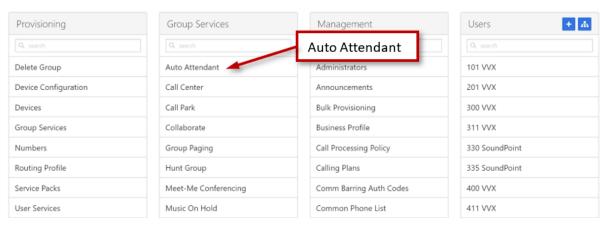

### On the Auto Attendant page, locate the Auto Attendant in question and click on it:

Dashboard / Service Providers / ENT215 / Groups / ENT215GROUP1 / Auto Attendant

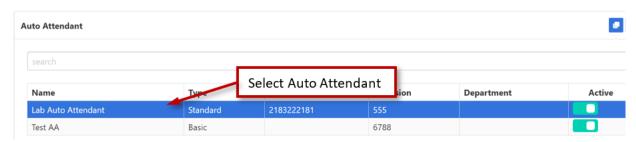

# **Greeting Administration**

### **Recording New Greetings**

Clients can record new Auto Attendant greetings on the website below:

# http://convert.bwsip.com/record/

Follow the directions on the website to record and save your greeting to your computer. After greeting file has been saved, it will need to be added to the Auto Attendant's User Announcements Repository.

# **Uploading New Greetings**

From the Auto Attendant's main screen, select User Announcements:

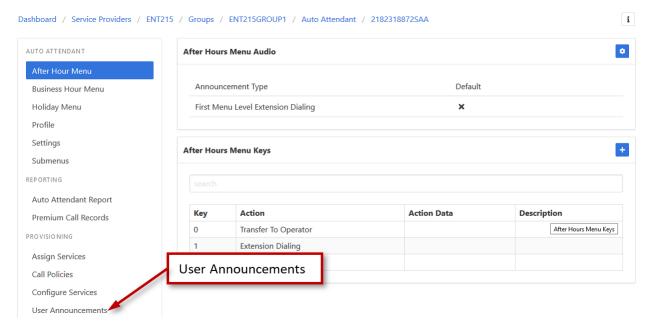

### On the Announcements screen, click the Add Announcement button:

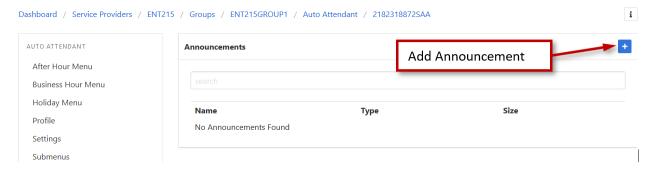

## On the New Announcement screen, do the following:

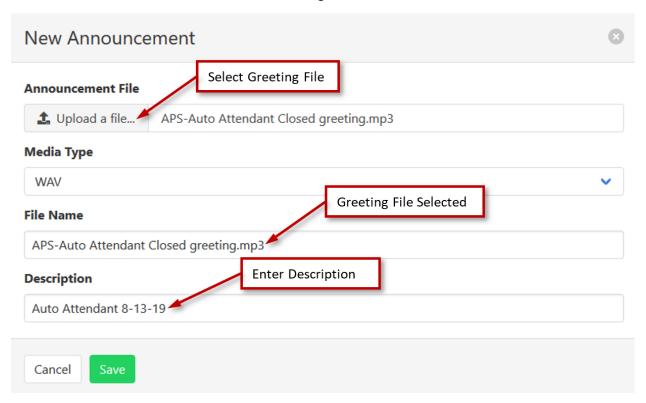

- Announcement File: Browse to and select the greeting
- Description: Enter a description for the greeting
- Click Save

### **Updating Greetings**

To change the greeting for an Auto Attendant menu, from the Auto Attendant's main screen, select the menu in question:

Dashboard / Service Providers / ENT250 / Groups / ENT250GROUP1 / Auto Attendant / 9528888023AA

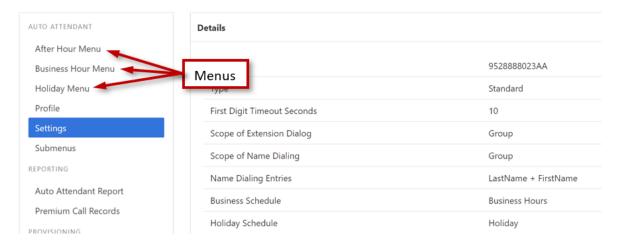

On the menu screen, click the Update Greeting icon:

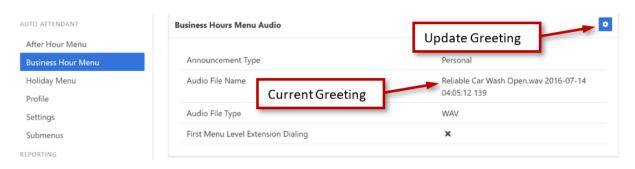

On the Edit Audio Settings screen, click the Select an Announcement icon:

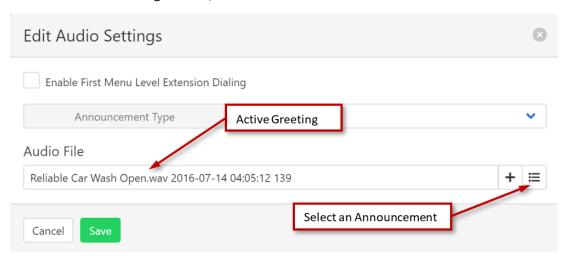

On the Select Announcement screen, select the new greeting:

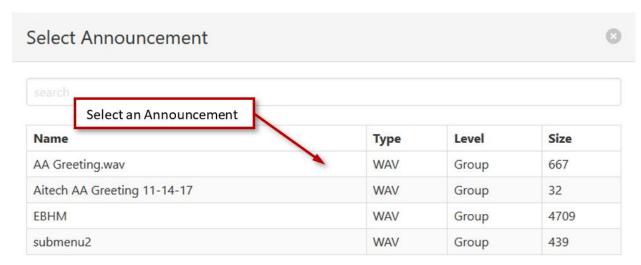

Once the greeting is selected, click Save

## **User Password/Voicemail PIN Resets**

Only Group admins can reset a user's Web-Access password (Unity, UC-One, user-level portal access) or Voicemail PIN; user-level access does not permit this operation. At the Group level, in the Search field under the Users column, begin typing the user's name and select it once it appears:

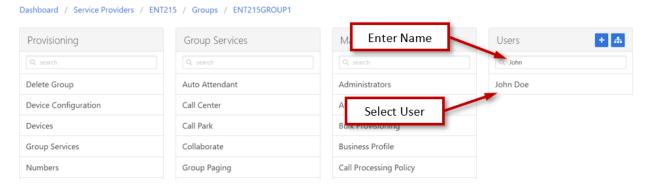

#### On the User's screen, select Passwords from the Provisioning menu on the left:

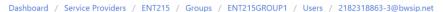

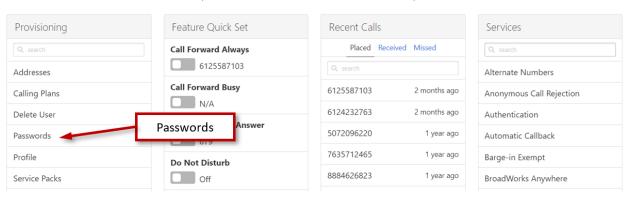

On the Passwords screen, click the icon for the Password (Web-Access password) or Portal Passcode (Voicemail PIN) and enter the new value.

Dashboard / Service Providers / ENT215 / Groups / ENT215GROUP1 / Users / 2182318863-3@bwsip.net / Passwords

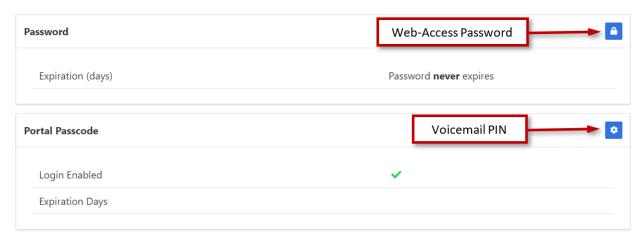

Password/PIN requirements are as follows:

- Web-Access Password:
  - Cannot contain the User ID
  - Must contain at least 1 number
  - Must contain at least 1 uppercase alpha character
  - Must contain at least 1 lowercase alpha character
  - Must be at least 6 characters
- Voicemail PIN:
  - Cannot be the user's own extension or phone number
  - o Cannot be the user's own extension or phone number reversed
  - Cannot contain 3 or more repeated digits
  - Must be at least 4 characters, no more than 8 characters

#### UC-One

UC-One is a softphone client which can be installed on a computer (using a headset) or a cell phone. Users can receive inbound business calls, and outbound calls will appear to originate from your business, rather than the user's cell phone (for UC-One Mobile). For more information on UC-One, tutorial videos are available via the following links:

UC One Desktop: <a href="https://www.evolveip.net/training/Desktop/">https://www.evolveip.net/training/Desktop/</a>

UC One Mobile for Android: <a href="https://www.evolveip.net/training/Android">https://www.evolveip.net/training/Android</a>

UC One Mobile for iPhone: <a href="https://www.evolveip.net/training/iPhone/">https://www.evolveip.net/training/iPhone/</a>

Should you which to add UC-One, please contact Evolve IP Support for service provisioning and setup information.

#### **Remote Office**

By using the Remote Office feature (Premium Seat required) you can use your home or cell phone as your office phone. Incoming business calls will ring directly to your remote phone, and outbound calls will display your business number to call recipients. Call Manager service is also required, please contact Evolve IP Support to add if needed.

### Step 1: Set up Remote Office

At the user level, in the Services search field, begin typing "Remote Office", and select it once it appears:

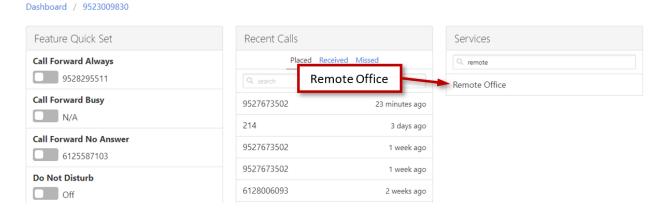

On the Remote Office screen, click the Edit Remote Office icon:

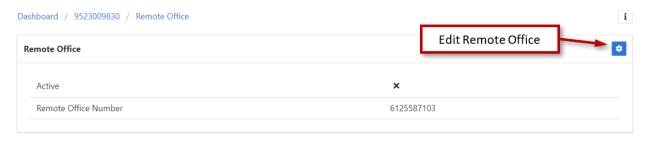

In the Edit Settings dialog box, do the following:

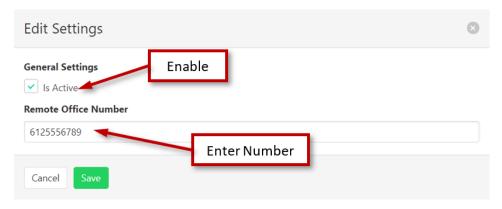

- Check the Is Active box to enable
- Enter the Remote Office phone number (e.g. cell or home phone)
- Click Save

Incoming calls are now configured to ring your Remote Office phone.

### Step 2: Outbound Dialing

Log into the user's account on the website below using user-level credentials:

# https://bwsip.com

From the Launch dropdown, select Call Manager

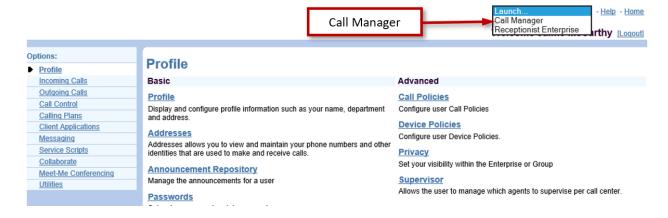

Call Manager will launch in a new window. To place an outbound call, do the following:

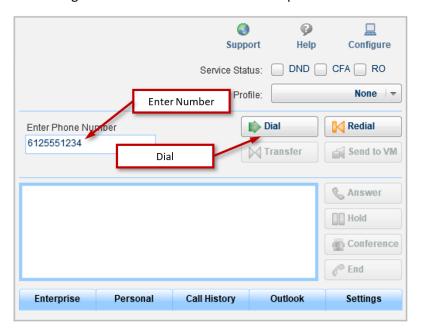

- Enter the number you wish to dial
- Click the Dial button

An inbound call will now be placed to your Remote Office phone. Once answered, the system will then place an outbound call to the destination number, passing your business number as the calling number.

# **Using Polycom Desk Phone Remotely**

Your Polycom desk phone can be configured to work in a remote setting, provided you have access to one of the following to power the phone:

- Power Over Ethernet (PoE) networking switch
- Polycom external power supply

These items are available for purchase on the Internet. Once obtained, please contact Evolve IP Support to configure your Polycom phone to work remotely.